### **WISER Expense Reporting Phase 1**

WISER is a reporting tool that is designed to modify and modernize your current data warehousing, retrieval and reporting requirements. In the future, you will see WISDM reporting options migrate over to the WISER application.

WISER displays only fully approved and paid expense reports submitted through e- Reimbursement and includes personal, My Corporate Card and University Prepaid payment types. Prepaid items will display in WISER only if the items were entered into the expense report.

### **WISER Access Procedure**

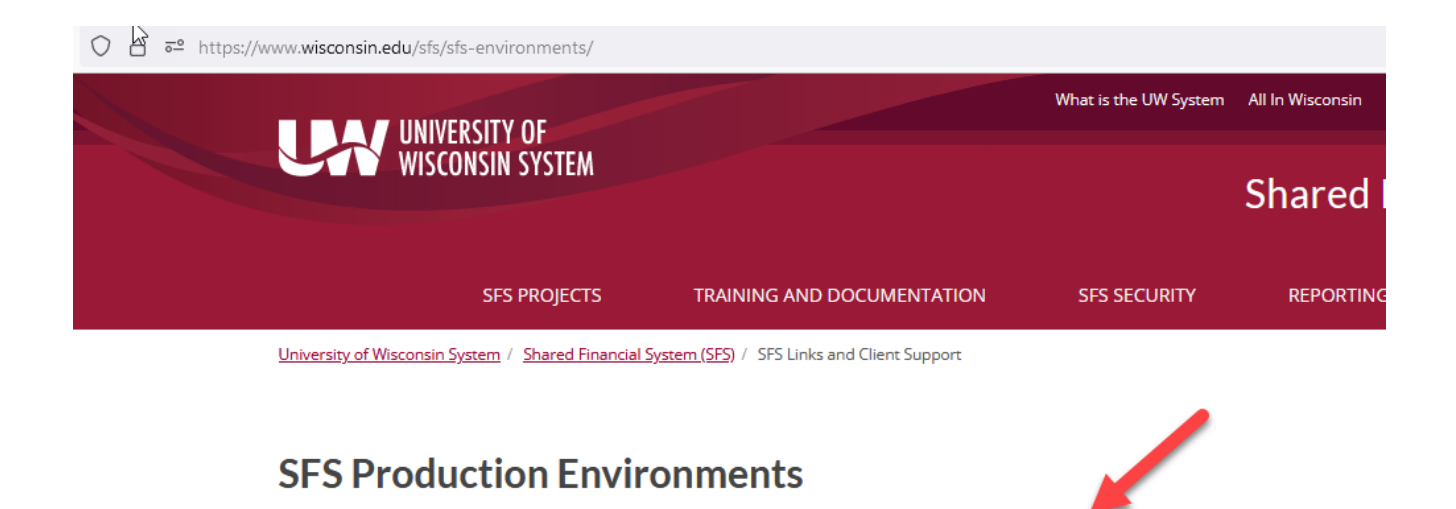

**WISER Production** 

This action will bring you to the WISER application.

**SFS Production (WIFed)** 

To start a new search – select Main Menu

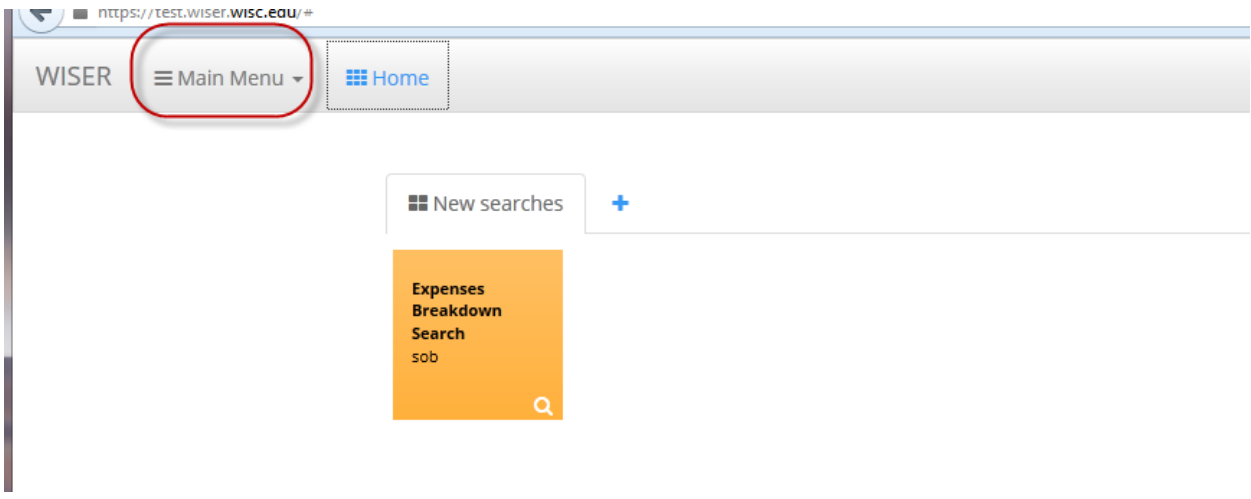

### Select – Find Expense Reports

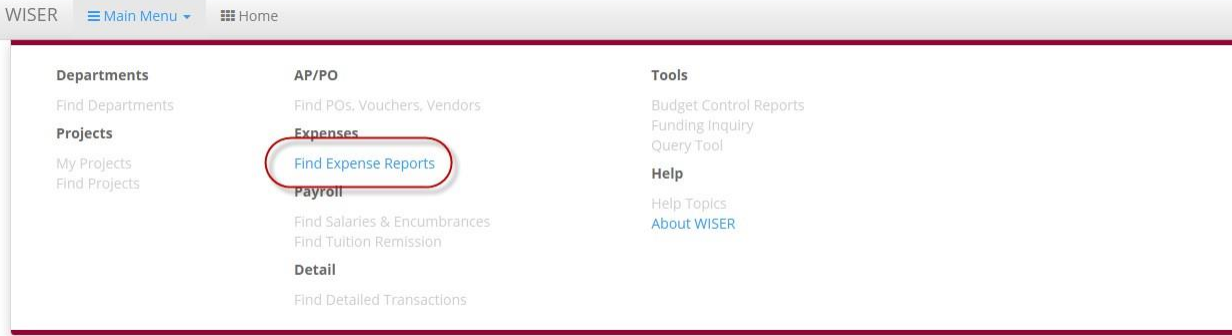

There are 2 options in the Find Expense Reports Option - **Expenses Breakdown** or **Find a Report**

 $WISER \equiv$  Main Menu  $\sim$ **III** Home

Find Expenses Discover expenses data from e-Reimbursement.

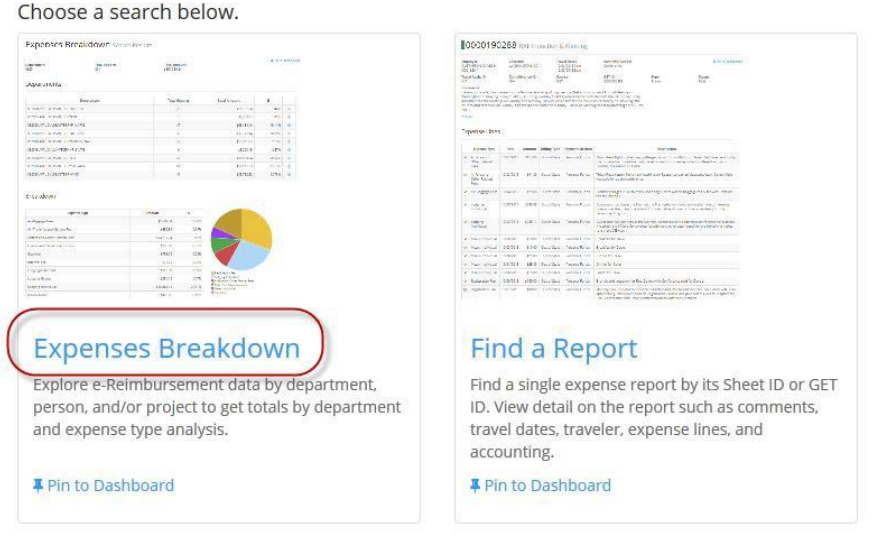

Expenses Breakdown brings you to a search page where you can select your criteria. Search by:

- a) Employee Retrieves all reports submitted by an individual.
- b) Department Ability to search on Business Unit, Division, Department or Sub-Department. An icon is available to help with this search.
- c) Project Retrieves all expenses relating to a particular project.
- d) Dates Defaults to current fiscal year, but provides the option to select any desired date range.

# Expenses Breakdown Discover expe

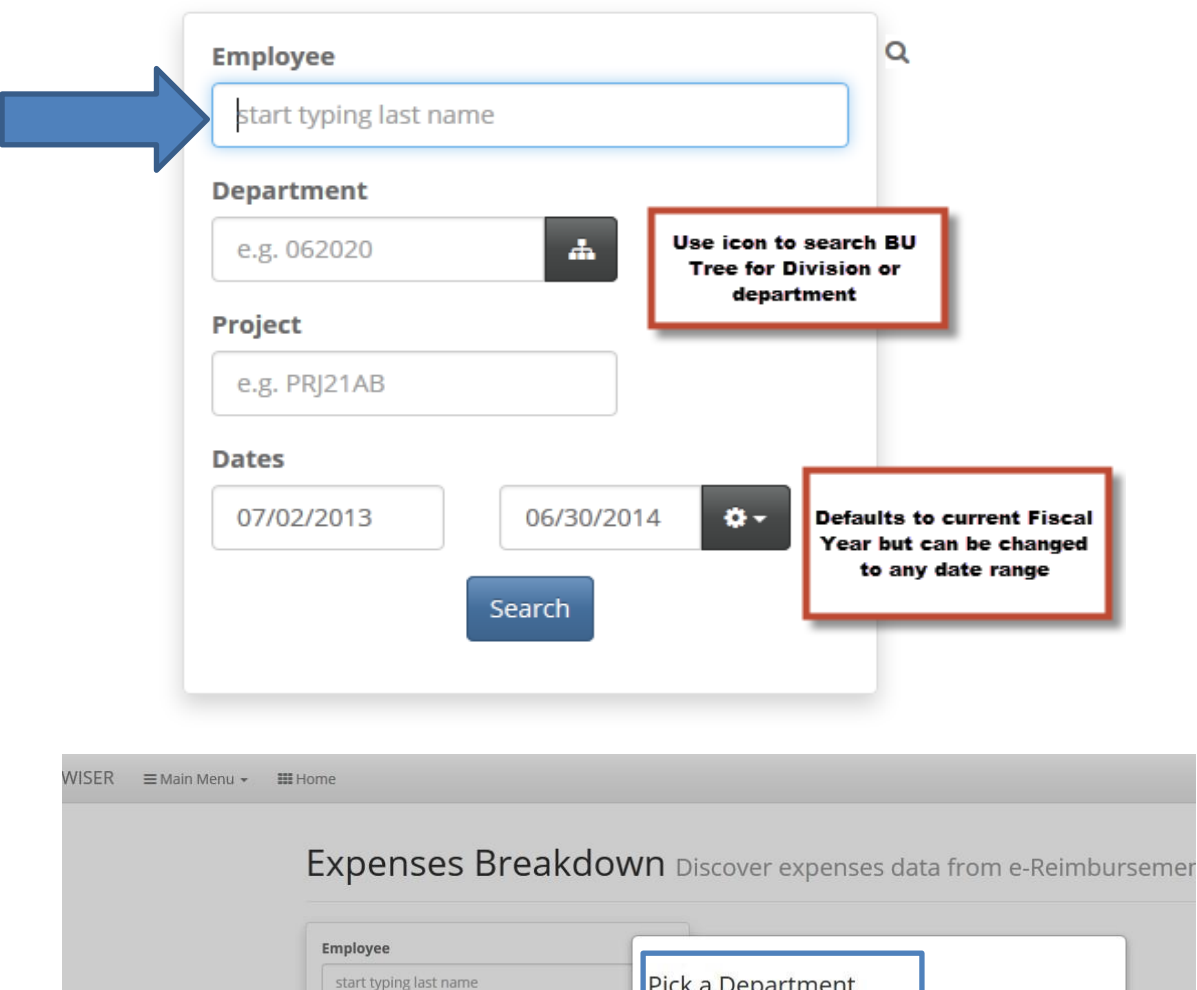

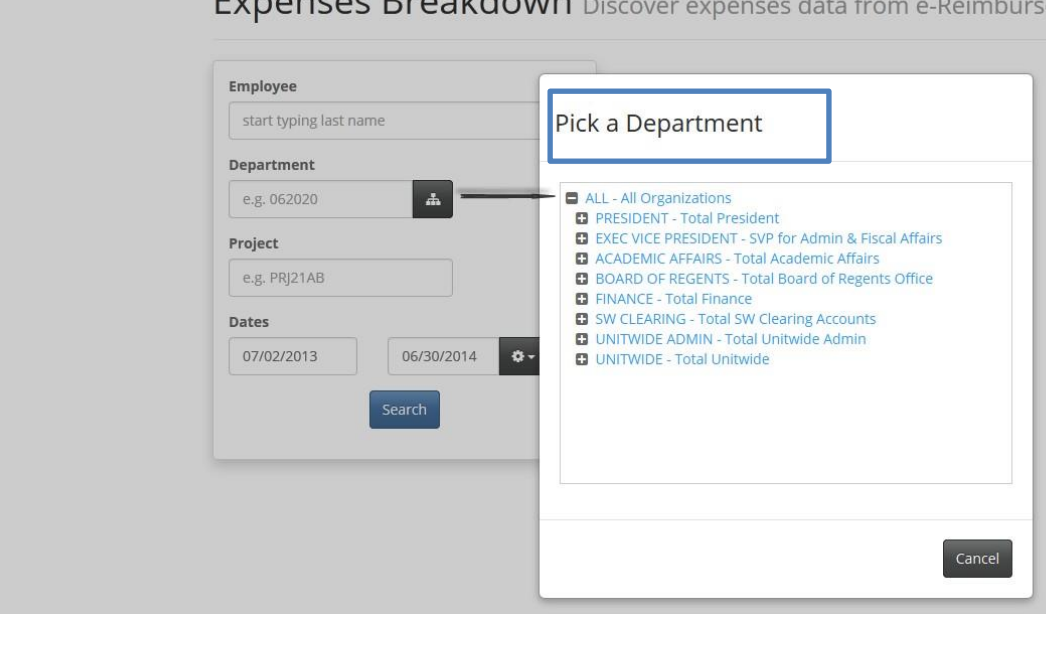

# Expenses Breakdown Discover exp

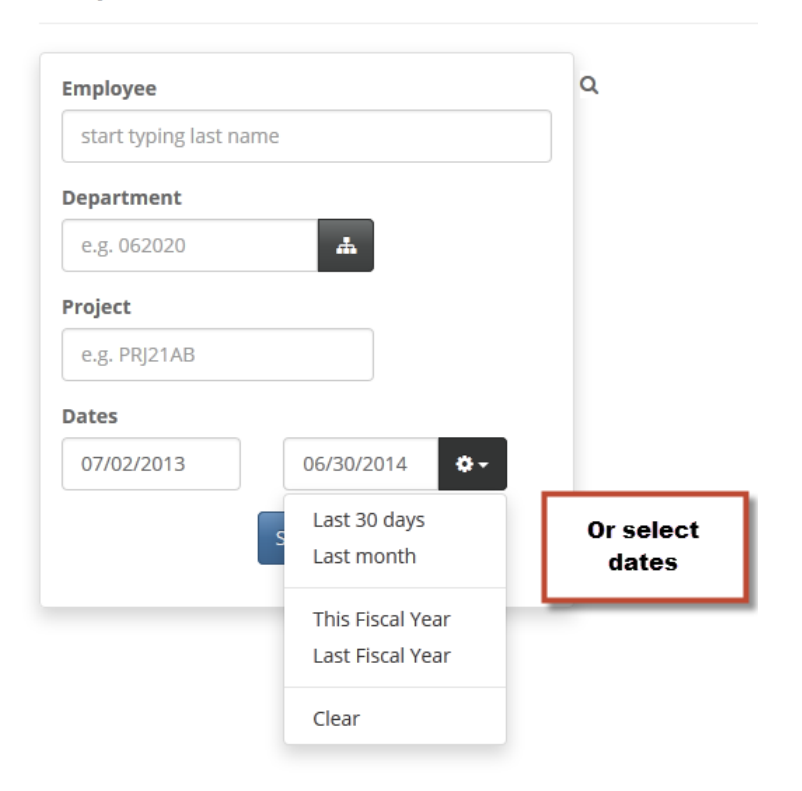

Data will be returned depending on your search criteria.

The data can be exported to Excel or pinned to your WISER homepage dashboard. If a search is pinned to your dashboard, the search will reside on your WISER 'Home' page. The pinned search results will be updated each time the search is opened in your WISER homepage. Pinning preferred searches is one of the advantages you will see in WISER. The Pin option enables you, the user, to easily pin your expense reimbursement searches to the WISER home page dashboard for easy access and up to date results.

### **WISER Scoping Technique**

By using the 'Scoping" icon you can drill down into more detail.

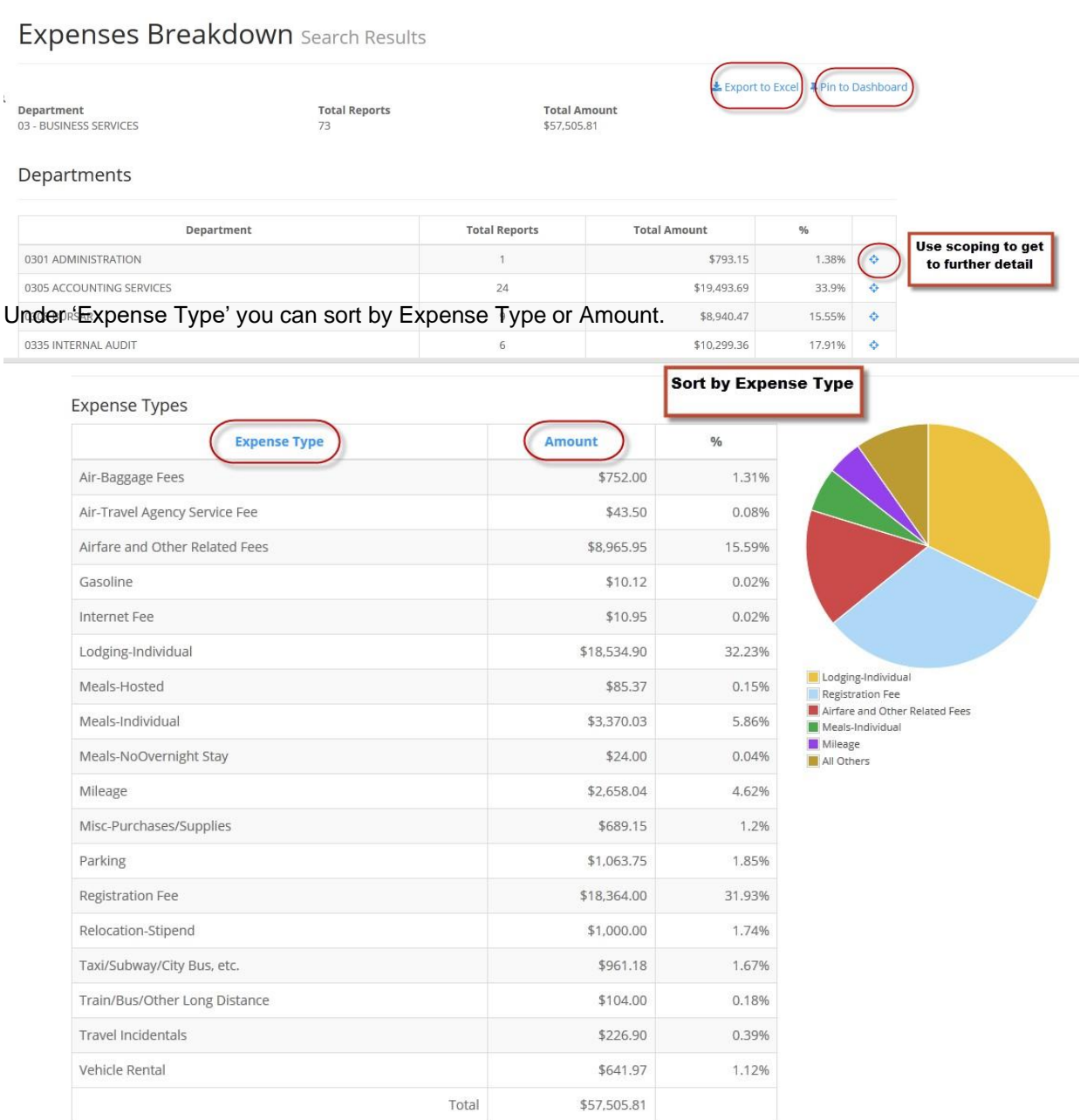

### Under 'Business Purposes' you can sort by Business Purpose or Amount. By selecting a Report ID, you can drill into a particular report.

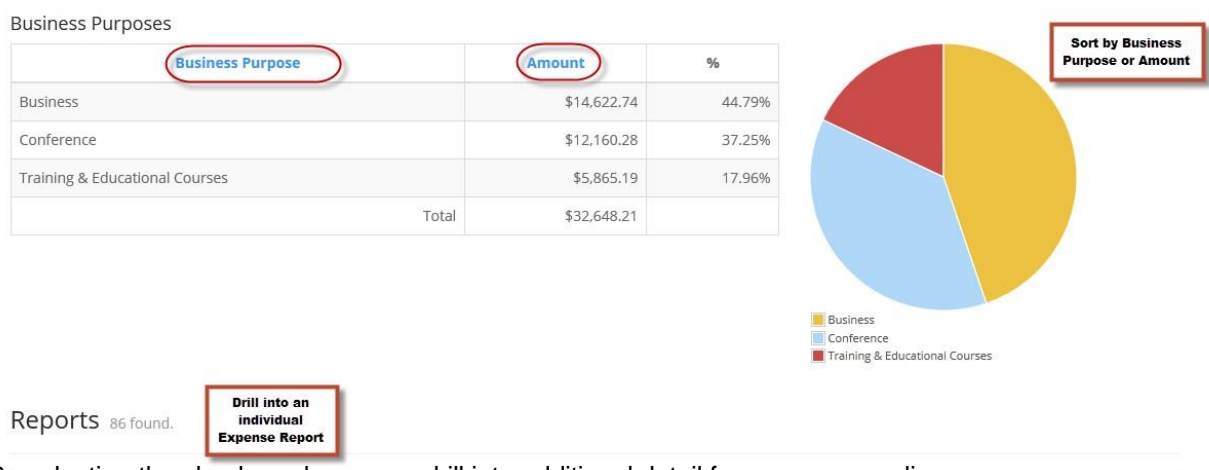

 $T_{\text{total}}$ 

By selecting the check mark you can drill into additional detail for any expense line

#### **Expense Lines**

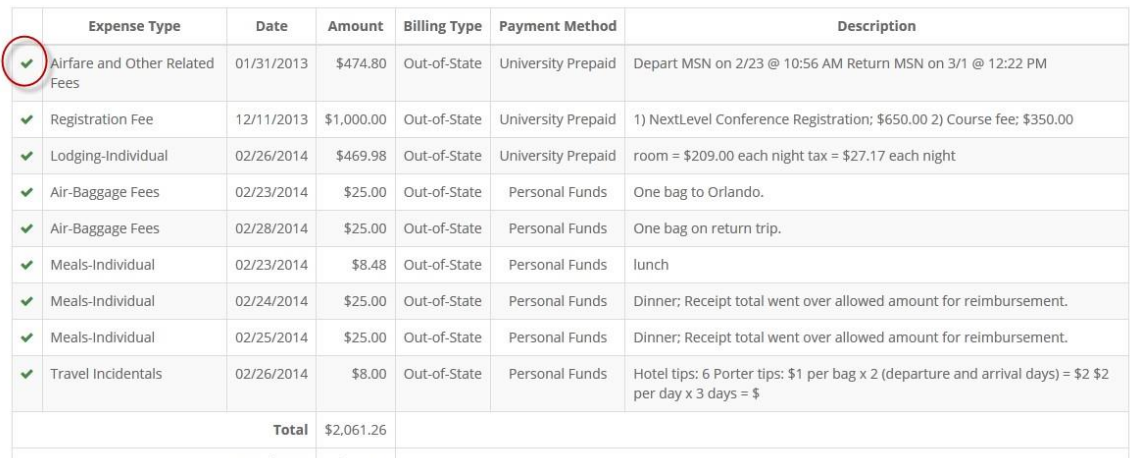

To Employee \$116.48

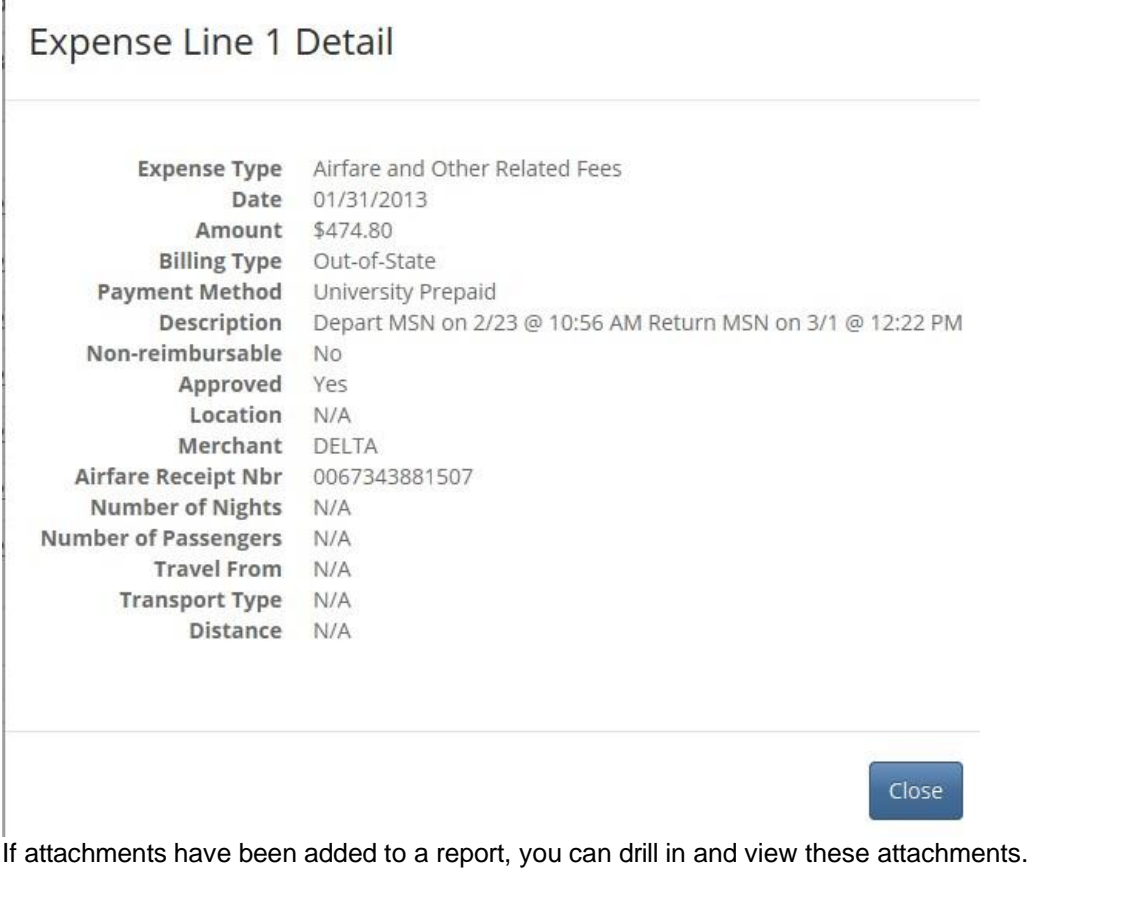

Attachments

Description The Accounting Summary and Funding Strings used in each report are detailed.

## **Accounting Summary**

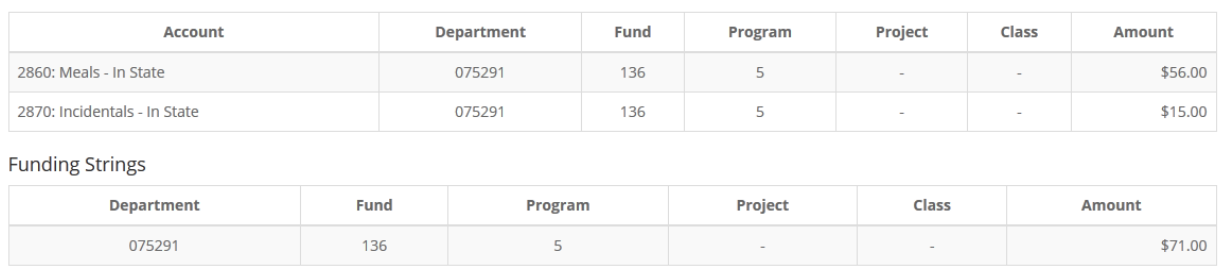

Returning to the Main Menu - Select "Find a Report" to search for an individual expense report.

WISER  $\equiv$  Main Menu  $\sim$ **III** Home

Find Expenses Discover expenses data from e-Reimbursement.

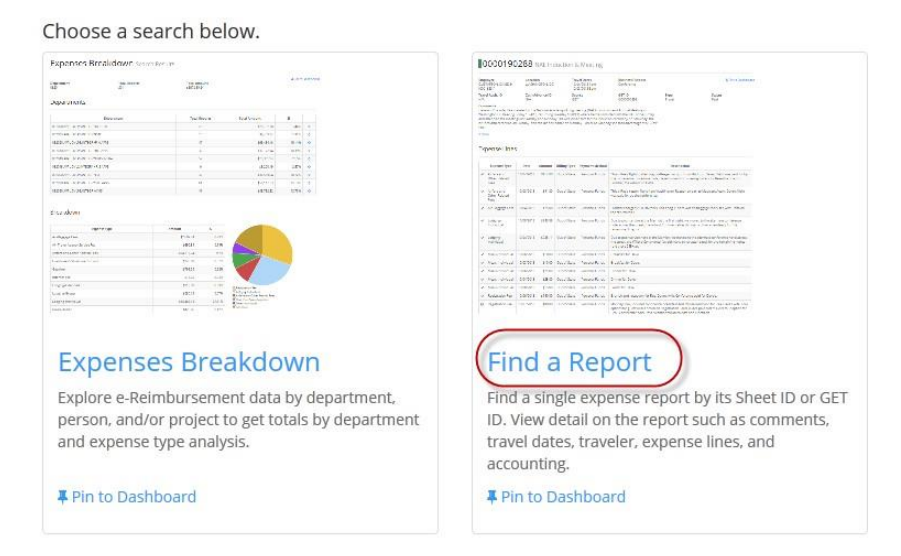

If the expense report number is known, the report can be found without having to go through the search features.

Find Expense Report Identify a single expense report and see its detail

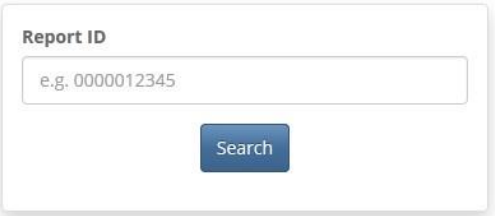